# www.philips.com/welcome

# **Pico**Pix

PPX1430

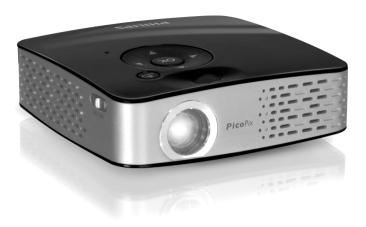

EN User Manual

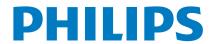

### **Overview**

#### **Dear Customer**

Thank you for purchasing our Pocket Projector.
We hope you enjoy your device and its many functions!

### **Packing Contents**

Pocket Projector

USB Adaptercable to connect a USB storage medium

Audio / video cable

Tripod

Pouch

Quick Start Guide

Warranty Card

#### Notice

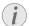

#### **Missing Package Contents**

If any of the parts are missing or damaged, please contact your retailer or our customer service.

### **About this User Manual**

With the installation guide on the following pages, you can start using your device quickly and easily. Detailed descriptions can be found in the following sections of this user manual.

Read the entire user manual carefully. Follow all safety instructions in order to ensure proper operation of your device. The manufacturer accepts no liability if these instructions are not followed.

### Symbols Used

#### Notice

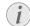

### Troubleshooting

This symbol designates tips that will help you to use your device more effectively and easily.

#### **CAUTION!**

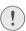

#### Damage to the Device or Loss of Data!

This symbol gives warning of damage to the device and possible loss of data. These damages can result from improper handling.

#### DANGER!

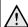

#### **Danger to Persons!**

This symbol gives warning of danger to persons. Physical injury or damage can result from improper handling.

# **Table of Contents**

| O                | verview                                                | . 2      |  |
|------------------|--------------------------------------------------------|----------|--|
|                  | Dear Customer                                          |          |  |
| Packing Contents |                                                        |          |  |
| Αb               | out this User Manual                                   |          |  |
| 1                | General Safety Information                             | . 4      |  |
| Set              | ting Up the Device                                     | 4        |  |
|                  | pairs                                                  |          |  |
| Po               | wer Supply                                             | 4        |  |
| 2                | Overview                                               | . 5      |  |
| Re               | mote Control                                           |          |  |
|                  | p of the Device                                        |          |  |
|                  | ttom of the Device                                     |          |  |
| Ov               | erview of the Menu Functions                           | 7        |  |
| 3                | Initial Operation                                      |          |  |
| Со               | nnect power supply / charge battery                    | 8        |  |
|                  | ial Installation                                       | 8        |  |
| Ins              | talling or Changing the Batteries of the mote Control  | ٥        |  |
| Usi              | ing the Remote Control                                 | 9        |  |
|                  |                                                        |          |  |
| 4                | Connect to the playback device                         |          |  |
| Co               | nnecting using Video (CVBS) Cable                      | 10       |  |
|                  | nnecting using Component-Video<br>PbPr/YUV) Cable      | 10       |  |
| Co               | nnecting to a Computer (VGA)                           | 11       |  |
|                  |                                                        |          |  |
| 5                | Memory Card /                                          |          |  |
|                  | USB Storage Medium                                     |          |  |
| Ins              | erting a Memory Card                                   | 12       |  |
| Co               | nnecting USB Storage Medium                            |          |  |
| 6                | Photo Playback                                         | 13       |  |
| -                | Video playback                                         | 4.4      |  |
| 7                | Video piayback                                         | 14       |  |
| VIO<br>File      | leo playback (USB/SD card/internal memory)<br>e format | 14<br>14 |  |
| Vid              | leo Playback (A/V or YPbPr jacks)                      | 14       |  |
| _                |                                                        |          |  |
| 8                | Music Playback                                         | 16       |  |
| 9                | Managing files                                         | 17       |  |
| Со               | py Files                                               |          |  |
| De               | lete Files                                             | 17       |  |
| Со               | nnect to a computer (USB)                              | 18       |  |
| 10               | Settings                                               | 19       |  |
|                  |                                                        |          |  |
|                  | Service                                                |          |  |
| CI               | Care Instructions for the Battery                      |          |  |
|                  | oubleshooting                                          |          |  |
|                  | · ·                                                    |          |  |
|                  | Appendix                                               |          |  |
|                  | Technical Data                                         |          |  |
| Accessories 2    |                                                        |          |  |

# **General Safety Information**

Do not make any changes or settings that are not described in this user manual. Physical injury or damage to the device or loss of data can result from improper handling. Take note of all warning and safety notes indicated.

**Setting Up the Device** 

The device is exclusively for indoor use. The device should be placed securely on a stabile, flat surface. Position all cables in such a way that no one will stumble on them, thus avoiding possible injuries to persons or damage to the device itself.

Do not plug in the device in moist rooms. Never touch the mains cable or the mains connection with wet

The device must have sufficient ventilation and may not be covered. Do not put your device in closed cabinets or boxes.

Do not place the machine on soft surfaces such as tablecloths or carpets and do not cover the ventilation slits. Otherwise the device could overheat or catch fire.

Protect the device against direct sunlight, heat, large temperature fluctuations and moisture. Do not place the device in the vicinity of heaters or air conditioners. Observe the information on temperature and humidity in the technical data.

Do not allow liquids to enter into the device. Switch off the device and disconnect it from the mains supply if liquids or foreign substances end up inside the device. Have the unit inspected by a technical service department

Always handle the unit with care. Avoid touching the lens. Never place heavy or sharp objects on the projector or the power cable.

If the projector gets too hot or emits smoke, shut it down immediately and unplug the power cable. Have your device examined by trained professionals at a technical service location. To prevent the spread of fire, open flames should be kept away from the device.

Under the following conditions, a layer of moisture can appear inside the device which can lead to malfunctions:

- · if the device is moved from a cold to a warm area;
- · after a cold room is heated;
- · when this device is placed in a damp room.

Proceed as follows to avoid any moisture build-up:

- Seal this device in a plastic bag before moving it to another room, in order for it to adapt to room conditions.
- 2 Wait one to two hours before you take the device out of the plastic bag.

The device should not be used in a very dusty environment. Dust particles and other foreign objects may damage the unit.

Do not expose the device to extreme vibrations. It may damage the internal components.

Do not allow children to handle the device without supervision. The packing materials should be kept out of the hands of children.

### Repairs

Do not make any repairs to the device yourself. Improper maintenance can result in injuries or damage to the device. Only have your device repaired by an authorised service centre.

Do not remove the type label from your device; this would void the warranty.

### **Power Supply**

Use only the enclosed power adapter (see chapter Appendix / Technical Data). Check whether the mains voltage of the power supply matches the mains voltage available at the setup location. This equipment complies with the voltage type specified on the unit.

The capacity of the battery diminishes with time. If the device functions only with the power supply, the battery is defective. Contact an authorised service centre to replace the battery.

Do not try to replace the battery yourself. Incorrect handling of the battery or using the wrong type of battery can cause damage to the device or cause injury.

Switch the device on or off using the power switch before removing the power supply from the socket.

Turn off the device and remove it from the power supply before cleaning the surface. Use a soft, lint-free cloth. Never use liquid, gaseous or easily flammable cleansers (sprays, abrasives, polishes, alcohol). Do not allow any moisture to reach the interior of the device.

#### DANGER!

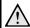

#### **High Power LED**

This device is equipped with an high power LED (Light Emitting Diode), which emits very bright light. Do not stare directly into the projector lens to avoid eye irritation or injury.

## 2 Overview

#### Remote Control

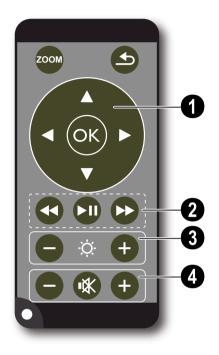

- —Magnify still. Pan using the navigation keys (♠/
  (▼), ♠/♠).
- (4)—One menu step back, one directory level back; select memory (USB medium, SD card, internal memory) in the main menu / cancelling a function

#### • Navigation keys

- ©K)—Confirms the selection
- (a) (b) Navigation keys / navigate the menu / modify settings
- (a)/(v)—During video playback calling settings / modify settings
- (1) During music playback select previous, next title / during video playback review, cue

#### Playback keys

- —During video playback review
- Start / stop playback
- → During video playback cue

#### 8 Brightness keys

→ Decrease / increase the brightness

#### 4 Volume keys

- —Decrease the volume
- —Deactivate sound
- —Increase the volume

### Top of the Device

- Mavigation keys / OK key
- (OK)—Confirm entry / start, stop video/music playback or slideshow.
- (▲)/(▼)—During music playback adjust volume level
- (4)/(F)—During music playback select previous, next title / during video playback review, cue
- 2—Focus wheel for image sharpness. Please pay attention to the distance from the projection surface. Minimum 0,2m maximum 3m. If the Pocket Projector is located outside of this range, it will not be possible to focus the image. Turn the focus wheel carefully so as to avoid damaging the lens.
- 3 ⊕—One menu step back, one directory level back; select memory (USB medium, SD card, internal memory) in the main menu / cancelling a function
- **4** ON / OFF—On/Off switch
- **5**—Battery status monitor: Red: battery empty, Green: battery fully charged

Charge indicator with connected power supply: Red: battery empty, Green: battery fully charged

- **6**—Remote-control signal receiver
- exchange) or for a USB storage medium (with the enclosed adapter cable)
- **10 DC IN**—Power supply connection
- **9 SD//MMC**—Memory card slot (SD/SDHC/MMC)
- **@** A/V—Audio/video input jack (composite / CVBS) Connection of a playback device with audio/video output
- **10** VGA / YPbPr—Component input (YUV/YPbPr) / VGA input - Connection of a playback device with component (YUV/YPbPr) output or a computer (VGA audio) for image playback
- nection for external speakers

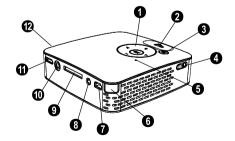

### **Bottom of the Device**

- 1 Tripod socket
- 2 Fold-out base

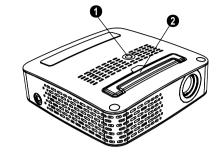

# Overview of the Menu Functions

- 1 After switching on the device the main menu appears.
- 2 Select the desired menu using the navigation keys  $\bigcirc$ / $\bigcirc$ / $\bigcirc$ .
- 3 Confirm with (OK).
- 4 By pressing the skey several times you will return to the main menu.

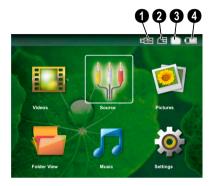

Videos—Selecting files for video playback

**Source**—Switching to the external video input **VGA / YPbPr** or **A/V** 

**Pictures**—Selecting files for the slideshow

**Folder View**—Selecting files for Playback. Copy or Delete Files (Mark files using **▶** and confirm using **⋄**).

Music—Selecting music files for playback

Settings—Configure settings for playback and for the device

### Symbols in the Main Menu

Using (4) you can select the storage locations. The chosen storage appears highlighted in white.

- USB Storage Medium
- 2—Memory Card
- Internal Memory (selected and highlighted in white)
- **1**—Charge level of the internal battery The icon will flash red, when the battery needs to be recharged. If the power supply is connected, no symbol is displayed.

# 3 Initial Operation

## Connect power supply / charge battery

#### **CAUTION!**

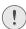

#### Mains Voltage at the Site of Installation!

Check whether the mains voltage of the power supply matches the mains voltage available at the setup location.

- 1 Insert the small plug of the power supply into the socket on the rear side of your device.
- 2 Plug the power supply into the mains.
- 3 During the charging process, the indicator light on the top of the device will be red. When the battery is fully charged, it will turn green.
- 4 Charge the built-in battery before using for the first time for at least 3 hours. This will prolong, the life of the battery.

#### Initial Installation

- 1 Switch the device on using the on/off switch on the
- 2 Turn the device towards an appropriate projection surface or wall at a distance of at least 0,2m and at most 3m. Make sure the projector is in a secure position.
- 3 Use the focus wheel on the top to adjust the image sharpness.
- **4** Select the desired menu language using **△**/(**▽**).
- 5 Confirm with (%).

#### Notice

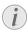

#### The main menu appears instead of the language selection

The device has already been installed. In order to change the menu language, proceed as follows:

- 1 Select with the navigation keys Settings.
- 2 Confirm with (%)
- 3 Select using ♠/√ Language.
- 4 Confirm using OK).
- 5 Select the desired language with ♠/(▼).
- 6 Confirm with (%).
- 7 You can exit with (4).

## Installing or Changing the **Batteries of the Remote** Control

#### DANGER!

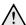

Risk of explosion with incorrect type of batteries

Use only batterytype:CR 2025.

CAUTION! RISK OF EXPLOSION IF BAT-TERY IS REPLACED BY ONE OF AN INCORRECT TYPE.

To access the battery, disengage the locking mechanism (1) and slide out the battery compartment **(2)**.

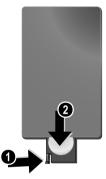

2 Insert the new batteries into the battery compartment with the positive and negative poles as shown on the back of the remote control. Make sure the polarities(+ and -) are aligned correctly.

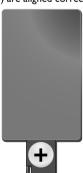

3 Push the battery compartment back into the remote control until the locking mechanism engages.

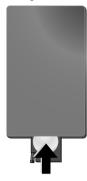

#### Notice

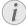

Normally the batteries will last for around one year. If the remote control stops working, please replace the batteries. If the device is not used for a long time, take out the batteries. This will prevent leakage and possible damage to the remote control.

The used batteries should be disposed of according to the recycling regulations of your country.

## **Using the Remote Control**

Point the remote control at the remote sensor on the back of the device. The remote can be used within an angle of 30 degrees and up to 3 meters from the device. When using the remote control, no obstacle should be placed between the remote control and remote sensor.

# 4 Connect to the playback device

Only use the supplied cable or cables that are available as accessories to connect the projector.

#### **Supplied Cables**

Video-(CVBS) cable

USB Adaptercable to connect an USB storage medium

#### Cables available as Accessories

Component Video Cable YUV /YPbPr

|                     | .(PPA  | 1110 / | 253372492 |
|---------------------|--------|--------|-----------|
| VGA-Audiocable      | . (PPA | 1150 / | 253372489 |
| iPod / iPhone Cable | (PPA   | 1160 / | 253372471 |

# Connecting using Video (CVBS) Cable

Use the projector's audio/video cable (AV cable) to connect camcorders, DVD players or digital cameras. The jacks for these devices are yellow (video), red (audio right) and white (audio left).

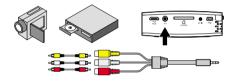

- Connect the supplied AV cable to the A/V socket of the projector.
- 2 Connect the video device's audio/video jacks to the AV cable using a conventional composite video (RCA) cable.

#### Connecting to mobile multimedia devices

Some video devices (e.g.: pocket multimedia players, ...) require specific connection cables. There are either supplied with the device or acquired from the manufacturer of the multimedia device. Please note that only the original cables from the device manufacturer may function.

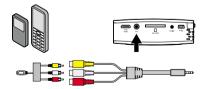

#### Notice

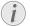

# Switching to the multimedia device signal output

See the multimedia device instruction manual to find out how to switch the signal output to this jack.

# Connecting using Component-Video (YPbPr/ YUV) Cable

Please use this type of connection to get the highest possible quality of image. This cable is included as an accessory. The device jacks have the colours green (Y), blue (U/Pb), red (V/Pr) for the video signal and red (audio right) and white (audio left) for the audio signal.

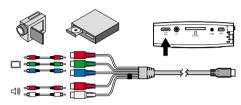

- 1 Connect the video component cable (accessory) to the VGA / YPbPr socket of the projector.
- 2 Connect the video device's appropriate colored sockets to the component video cable of the projector using a conventional component video (RCA) cable.

#### Notice

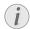

#### Two red phono (RCA) connectors

When connecting, note that there are two red phono (RCA) connectors on the cable. One is for the right audio signal and the other for the V/Pr element of the component video signal. If these two connectors are inserted incorrectly, the projected image appears green and the audio signal for the right speaker will not work.

#### Connecting to mobile multimedia devices

Some video devices (e.g.: pocket multimedia players, ...) require specific connection cables. There are either supplied with the device or acquired from the manufacturer of the multimedia device. Please note that only the original cables from the device manufacturer may function.

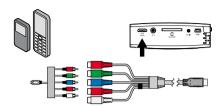

#### Notice

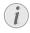

# Switching to the multimedia device signal output

See the multimedia device instruction manual to find out how to switch the signal output to this jack.

# Connecting to a Computer (VGA)

Use the VGA audio cable (accessory) to connect the projector to a computer, laptop or some PDAs. The projector supports the following resolutions: VGA/SVGA/XGA. For best results, set the computer's resolution to SVGA (800x600).

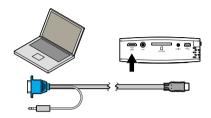

- Connect the VGA audio cable to the VGA / YPbPr socket of the projector.
- 2 Connect the VGA plug to the computer's VGA socket and the audio plug to the computer's audio output.
- 3 Adjust the computer's resolution to the correct setting and switch the VGA signal to an external monitor.
- 4 The following resolutions are supported:

|      | Resolution | Image<br>refresh rate |
|------|------------|-----------------------|
| VGA  | 640 x 480  | 60 Hz                 |
| SVGA | 800 × 600  | 60 Hz                 |
| XGA  | 1024 x 768 | 60 Hz                 |

# 5 Memory Card / USB Storage Medium

### **Inserting a Memory Card**

- 1 Insert a memory card into the SD//MMC card slot at the back of the device with the gold plated contacts upwards. Your device supports the following memory cards: SD/SDHC/MMC.
- 2 Press the memory card until it snaps into place.

#### **DANGER!**

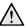

#### Inserting a Memory Card!

Never pull out the memory card while the device is accessing it. This could cause data to be damaged or lost.

In order to make sure that the device does not access the memory card, press the key (b) in the main menu until the symbol for the internal memory has been selected.

- 3 Press on the back of the memory card to remove it.
- 4 The memory card is ejected.

# Connecting USB Storage Medium

- Connect the USB adapter cable provided to the Mini-USB socket on the reverse side of the device.
- 2 Only connect the USB storage medium to the adapter cable after the adapter cable is already connected to the device.

#### Notice

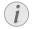

## USB Storage Medium with Mini USB Connector

Ensure, that the adapter cable is connected to the projector and not to the USB storage medium. The signal is switched correctly between the computer connection and the USB storage medium only when using the adapter cable.

# 6 Photo Playback

- Switch the device on using the on/off switch on the side.
- 2 After the initial screen the main menu appears.

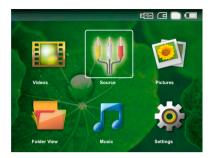

- 3 Select the internal memory, the USB storage medium or the memory card using the keys . The chosen storage appears highlighted in white.
- 4 Use the navigation keys to select Pictures.
- 5 Confirm with (%).
- 6 Miniature photos are displayed on the screen as an overview.

#### Notice

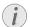

#### Miniature view or list

In the settings, you are able to select whether the overview will be displayed as miniatures or in a list.

#### Notice

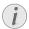

## Many photos on the memory card or the USB medium

If there are a lot of photos on the memory card or the USB storage medium it can take a moment before the overview appears.

- 7 Use (1/1) or (1/2) to select the image that you want to start the slide show with.
- 8 Press (OK) to start the slide show.
- **9** Press (o)K to pause the slide show.

#### Notice

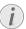

#### Zoom in / Zoom out

When the slide show is stopped, you can use the (A) ( keys to magnify or reduce the current image.

- 10 Press ( to end the slide show and return to the
- 11 When you press ( again, you will return to the main menu.

# 7 Video playback

# Video playback (USB/SD card/internal memory)

- Switch the device on using the on/off switch on the side.
- 2 After the initial screen the main menu appears.

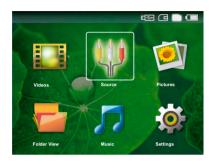

- 3 Select the internal memory, the USB storage medium or the memory card using the keys (4). The chosen storage appears highlighted in white.
- 4 Use the navigation keys to select Videos.
- **5** Confirm with **6**K.
- 6 Use ♠/♥ to select the video file that you wish to play.
- 7 Press ok to start playback.

#### Notice

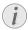

#### Displaying video files

Only those videos that are compatible with the Pocket Projector will be displayed.

#### Notice

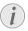

#### Navigation during playback

Previous, next title: Press on the remote control.

Review / cue: Press (4) / (2) on the remote control or (3) (5) on the device.

Press (41) to stop or continue playback.

During playback you can adjust the volume using  $\bigcirc I$   $\bigoplus$  on the remote control. Press \$ or  $\bigcirc$  repeatedly to shut off the volume completely.

#### File format

There are various video file formats: \*.mov, \*.avi, \*.m4v,.... Many of these formats function as a container that contains the various encoded audio and video files. MPEG-4, H.264, MP3, and AAC are all examples of encoded audio/video files. In order to play these files, the projector must read them and decode the audio/video signals.

Please note that some files cannot be played as a result of different video and audio encoders.

#### **Supported File Formats**

| Container | Video Format         |
|-----------|----------------------|
| *.avi     | MJPEG, MPEG-4, H.264 |
| *.mov     | MJPEG, MPEG-4, H.264 |
| *.mp4     | MJPEG, MPEG-4, H.264 |
| *.mkv     | MPEG-4, H.264        |
| *.flv     | H.263, H.264         |
| *.ts      | H.264                |
| *.m2ts    | H.264                |
| *.swf     | SWF                  |

# Video Playback (A/V or YPbPr jacks)

1 Connect the audio/video output of the external device to the A/V or VGA / YPbPr socket of the Pocket Projector. Use the corresponding cable and cable adapter for this purpose.

#### Notice

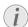

#### Both jacks occupied

If both sockets on the Pocket Projector are occupied, only the signal from the **A/V** socket will be played. In order to play the signal from the VGA / YPbPr socket, you have to remove the cable from the **A/V** socket.

- 2 To find out how to deactivate the video output for the external device, please see the relevant instruction manual. Most often, this option is labeled "TV out" or "TV Output" in the corresponding menu.
- 3 Start the video playback on the external device.
- 4 Modify the volume with (-) / (+).

#### Modify settings during playback

- 1 Press the ♠ or ♥ key.
- 2 Use the ♠/√ keys to choose from the following settings:

**Brightness**: Adjust brightness **Contrast**: Adjust contrast

Saturation: Adjust colour saturation

Smart Settings: Select predefined settings for

brightness / contrast / colour saturation

Volume: Adjust volume level

3 Modify the setting using **(√)**.

The device saves the modified settings automatically.

#### Modify other settings

- 1 Press the button (OK).
- 2 Use the ♠/♥ keys to choose from the following settings:

Image Settings: Adjust brightness, contrast, colour saturation

**Sound Settings:** Adjust treble, bass and volume **Power Save:** This function reduces the light output in order to increase the operating time for the built-in battery.

- 3 Confirm with OK.
- 4 Modify the setting using **④**/**▶** or with **⑥** and **▲**/**♦**.
- 5 Confirm with OK.

# 8 Music Playback

- Switch the device on using the on/off switch on the side.
- 2 After the initial screen the main menu appears.

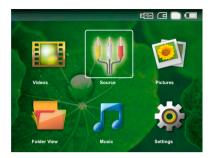

- 3 Select the internal memory, the USB storage medium or the memory card using the keys (4). The chosen storage appears highlighted in white.
- 4 Use the navigation keys to select Music.
- 5 Confirm with OK.
- 6 Use **△**/**v** to select the file that you wish to play.
- 7 Press (OK) to start playback.
- 8 Press 🖲 to stop or continue playback.

#### Notice

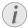

#### Image Playback is switched off

During music playback, the projector shuts off the image playback and the fan in order to save energy. As soon as you press the (b) key, the image reappears and the fan starts again.

During playback you can adjust the volume using  $\bigcirc I$   $\bigoplus$  on the remote control. Press \$ or  $\bigcirc$  repeatedly to shut off the volume completely.

# 9 Managing files

### **Copy Files**

You can copy files back and forth from the internal memory to the connected USB storage medium or memory card.

- Switch the device on using the on/off switch on the side.
- **2** After the initial screen the main menu appears.

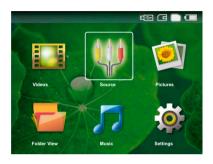

- 3 Select the internal memory, the USB storage medium or the memory card using the keys (4). The chosen storage appears highlighted in white.
- 4 Use the navigation keys to select Folder View.
- 5 Confirm with (OK).
- 6 Use **△**/**▼** to select the file that you want to copy.

#### Notice

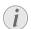

#### No Files Found (0 files)

Only those files that are compatible with the Projector will be displayed.

7 Mark the file using . Pressing the key again deselects the chose file(s).

#### Notice

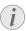

#### Mark the entire folder

You can also mark an entire folder to copy all files from the folder. Note that the copy process of large folders can takes some time.

- 8 Use **△**/**▼** to select other files.
- 9 Press OK).
- 10 Use ♠/(▼) to select Copy.
- 11 Confirm with (%).
- 12 Use (A)(1) to select the destination memory: SD card, Internal memory or USB memory.

13 Confirm with (OK).

#### Notice

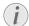

#### Files already exist

If the files you are copying already exist in the target folder, you must choose whether or not you want to overwrite them using (a) (v) and (w). If you choose not to overwrite these files, copies will be created. The copies can be recognised by a number added to the file names.

14 The files are copied.

#### Notice

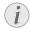

#### Removing storage medium

Only remove the storage medium after the copy process is complete.

#### **Delete Files**

You can delete files from the internal memory, the connected USB storage medium or the memory card.

- 1 Switch the device on using the on/off switch on the side.
- 2 After the initial screen the main menu appears.

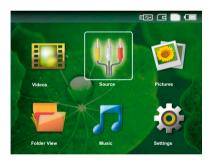

- 3 Select the internal memory, the USB storage medium or the memory card using the keys . The chosen storage appears highlighted in white.
- 4 Use the navigation keys to select Folder View.
- 5 Confirm with (%).
- **6** Use  $\bigcirc$  /  $\bigcirc$  to select the file that you wish to delete.

#### Notice

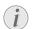

#### No Files Found (0 files)

Only those files that are compatible with the Projector will be displayed.

7 Mark the file using . Pressing the key again deselects the chose file(s).

- 8 Use ♠/(▼) to select other files.
- 9 Press (oK).
- 10 Use ♠/(▼) to select **Delete**.
- 11 Confirm with ©.
- 12 Use ♠/♥ if you want to delete the files or cancel the deletion process.
- 13 Confirm with OK.

#### Notice

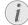

#### Deleting photos on the memory card

When deleting photos via the computer, note that the photos may not be correctly displayed when the memory card is inserted into the digital camera again. Digital cameras sometimes store additional information in specific folders, including previews and orientation information.

For this reason, only delete the photos using the digital camera.

# Connect to a computer (USB)

You can use the USB cable to connect the Pocket Project to a computer. In this way, you are able to copy files back and forth between the internal memory, an inserted memory card and the computer. You can also delete them from the device.

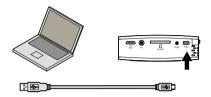

- 1 Switch the device off using the on/off switch on the side
- 2 Connect the small end of the USB cable to the deactivated Pocket Projector and the larger end to the computer.
- 3 Switch the device on using the on/off switch on the side. Allow the computer a few moments to recognize the new hardware. The Pocket Projector is displayed as a disk drive.
- 4 If a memory card has been inserted, it will be displayed as another disk drive.
- 5 Now, you are able to move, copy or delete data from the computer, the memory card (if inserted) and the internal memory.

#### Notice

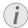

#### Deleting photos on the memory card

When deleting photos via the computer, note that the photos may not be correctly displayed when the memory card is inserted into the digital camera again. Digital cameras sometimes store additional information in specific folders, including previews and orientation information.

For this reason, only delete the photos using the digital camera.

# 10 Settings

- Switch the device on using the on/off switch on the side.
- 2 After the initial screen the main menu appears.

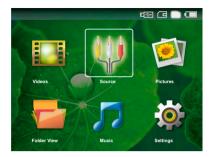

- 3 Use the navigation keys to select Settings.
- 4 Confirm with (OK).
- 5 Use ♠/(▼) to choose from the following settings.
- 6 Confirm with (OK).
- 7 Modify the settings using ⊚K, ♠/♥,
- 8 Confirm with (%).

The (4) key takes you one step back in the menu.

#### **Image Settings**

**Smart Settings**—Select predefined settings for brightness / contrast / colour saturation. If you modify these settings, the setting is switched to **Manual**.

Brightness—Adjust brightness

Contrast—Adjust contrast

Saturation—Adjust colour saturation

#### **Sound Settings**

Volume—Adjust volume level

Bass—Set the playback of the low frequencies

Treble—Set the playback of the high frequencies

#### Video Settings

**Repeat**—Set the video repeat type: Repeat off (**Off**), repeat all videos in the directory (**Directory**), repeat only the current video (**Movie**)

**Resume play**—If this function is activated, playback will continue at the position it was last stopped. If deactivated, playback will always start at the beginning of the video.

#### **Music Settings**

**Repeat**—Set the music repeat type: Repeat off (Off), repeat all songs in the directory (Directory), repeat only the current song (Song).

**Shuffle**—Activate this function for random playback. Otherwise, playback will take place in sequence.

#### **Photo Settings**

**View**—Display the images as **Thumbnail** or as **List** during selection in the main menu.

Time per slide—Image viewing time during slide show

**Repeat**—Set the type of repeat for slide-show photos: Repeat off (**Off**), repeat all photos in the directory (**Directory**), repeat all photos stored (**All**).

#### **Power Save**

This function reduces the light output in order to increase the operating time for the built-in battery. When operating from the power supply, Power Save is always deactivated in order to ensure the best-possible image display.

#### Language

Select the desired language for the menu.

#### **Maintenance**

Reset settings—Reset settings to factory defaults.

Firmware Update—Update Firmware

Information—Display free space in the internal memory and information on the device (Capacity: / Free space: / Firmware Version / Device name: / Model )

### 11 Service

# Care Instructions for the Battery

The capacity of the battery diminishes with time. You can prolong the life of the battery if you observe the following points:

Use the device at least once a week.

Charge the battery regularly. Don't store the device with a completely discharged battery.

If the device is not used for several weeks, discharge the battery a little by using the device before storing it. If the device only works using the USB connection or with the power supply, the battery is defective. Keep the device and the battery away from heat

#### DANGER!

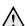

sources.

#### Do not replace the battery yourself

Do not try to replace the battery yourself. Incorrect handling of the battery or using the wrong type of battery can cause damage to the device or cause injury.

### **Cleaning**

# $\Lambda$

### Switching off the device!

Switch the device on or off using the power switch before removing the power supply from the socket.

#### DANGER!

DANGER!

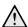

#### Instructions for Cleaning!

Use a soft, lint-free cloth. Never use liquid or easily flammable cleansers (sprays, abrasives, polishes, alcohol, etc.). Do not allow any moisture to reach the interior of the device. Do not spray the device with any cleaning fluids.

Wipe over the surfaces gently. Be careful that you do not scratch the surfaces.

### Cleaning the Lens

Use a brush or lens cleaning paper for cleaning the lens of the projektor.

#### DANGER!

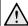

#### Do not use any liquid cleaning agents

▲ Do not use any liquid cleaning agents for cleaning the lens, to avoid damaging the coating film on the lens.

## **Troubleshooting**

### **Power Cycling**

If a problem occurs that cannot be corrected with the instructions in this user manual (see also the help below), follow the steps given here.

- **1** Switch the device off using the on/off switch on the side.
- 2 Wait at least ten seconds.
- **3** Switch the device on using the on/off switch on the side.
- **4** If the problem repeats, please contact our technical customer service or your retailer.

| Problems                                                                      | Solutions                                                                                                    |
|-------------------------------------------------------------------------------|----------------------------------------------------------------------------------------------------|
| The Pocket Projector cannot be switched on                                    | Connect the supplied power supply to recharge the internal battery.                                                                                                    |
| No sound                                                                      | Adjust the volume using the       /  key on the remote control.                                                                                                    |
| No sound from the external connected device                                   | Check the cables to the external device  Set the volume on the external device  Only the original cables from the device manufacturer may function                                                                  |
| Bad sound quality with your computer connection                               | <ul> <li>Check if the audio cable is connected to the computers headphone socket or the line-out socket.</li> <li>The volume setting on the computer should not be too high.</li> </ul>                             |
| Only the initial screen appears and not the image from the external device    | <ul> <li>Check if the cables are connected to the right sockets.</li> <li>Please check that the external device is switched on</li> <li>Check if the video output of the external device is switched on.</li> </ul> |
| Only the initial screen appears and not the image from the connected computer | <ul> <li>Please check that the VGA-output of the computer is switched on.</li> <li>Check if the resolution of the computer is set to 800x600.</li> </ul>                                                            |

# 12 Appendix

#### **Technical Data**

| Dimensions (L×H×W)     | 100 × 32 × 100 mm           |
|------------------------|-----------------------------|
|                        | 0,29 kg                     |
|                        | 5–40°Č                      |
| Relative Humidity      | 20-80% (non-condensing)     |
| File format            | *.avi, *.mov, *.mp4, *.mkv, |
|                        | *.flv, *.ts, *.m2ts, *.swf  |
| Photo formats          | .JPEG, BMP, PNG, GIF, TIFF  |
| Music formats          | MP3, WAV                    |
| Video Standard (CVBS)  | PAL, SECAM, NTSC            |
| Video Standard (YPbPr) | 480i/p, 576i/p, 720p, 1080i |
| Headphone connection   | Stereo - jack plug: 3,5 mm  |
| Audio Output           | 2x0,3 W                     |
| •                      |                             |

Technology / Optical

| Display technology       | 0,37" LCoS      |
|--------------------------|-----------------|
| Light source             | RGB LED         |
| Resolution               | 800 x 600 pixel |
| Supported Resolutions    | VGA/SVGA/XGA    |
| Brightness (Bright Mode) | up to 30 lumen  |
| Contrast ratio           | 400:1           |
| Projected image size     |                 |
| Screen distance          | 0,2 m up to 3 m |
| Horizontal Scan Rate     | 31–69 kHz       |
| Vertical Scan Rate       | 56-85 Hz        |
| Internal memory          | 2 GB            |
| Compatible Memory Cards  | SD/SDHC/MMC     |
|                          |                 |

Power supply

| Model No     | MPA-630                 |
|--------------|-------------------------|
| Manufacturer | Wanlida Group Co., Ltd. |

#### Built-in rechargeable battery

| Battery type                            | LiPol |
|-----------------------------------------|-------|
| Charging time                           | 3 h   |
| Operating time                          |       |
| Operating time (Power Save switched on) | 2,5   |

### **Accessories**

| Following accessories are available for your device: |                      |  |
|------------------------------------------------------|----------------------|--|
| YUV /YPbPr Adaptercable                              | PPA 1110 / 253372492 |  |
| VGA-Audiocable                                       | PPA 1150 / 253372489 |  |
| iPod / iPhone Cable                                  | PPA 1160 / 253372471 |  |

All data are provided for reference purposes only. **Sagemcom** reserves the right to make any changes without prior notice.

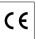

The CE marking certifies that the product meets the main requirements of the European Parliament and Council directive 1999/5/CE on telecommunications terminal equipment, regarding safety and health of users and regarding electromagnetic interference.

The declaration of compliance can be consulted on the site www.sagem-ca.at/doc

Preservation of the environment as part of a sustainable development logic is an essential concern of Sagemcom. The desire of Sagemcom is to operate systems observing the environment. The desire of Sagemcom is to operate systems observing the environment and consequently it has decided to integrate environmental performances in the life cycle of this products, from manufacturing to commissioning use and elimination.

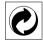

Packaging: The presence of the logo (green dot) means that a contribution is paid to an approved national organisation to improve package recovery and recycling infrastructures to facilitate. Please respect the sorting rules set up locally for this kind of waste.

**Batteries:**If your product contains batteries, they must be disposed of at appropriate collection points.

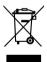

**Product:** The crossed-out waste bin stuck on the product means that the product belongs to the family of electrical and electronic equipment. In this respect, the European regulations ask you to dispose of it selectively;

- At sales points in the event of the purchase of similar equipment.
- At the collection points made available to you locally (drop-off centre, selective collection, etc.).

In this way you can participate in the re-use and upgrading of Electrical and Electronic Equipment Waste, which can have an effect on the environment and human health.

The paper and cardboard packaging used can be disposed of as recyclable paper. Have the plastic wrapping and Styrofoam packaging recycled or dispose of it in the non-recyclable waste, depending on the requirements in your country.

Trademarks: The references mentioned in this manual are trademarks of the respective companies. The lack of the trademarks ® and ™ does not justify the assumption that these dedicated terminologies are free trademarks. Other product names used herein are for identification purposes only and may be trademarks of their respective owners. Sagemcom disclaims any and all rights in those marks.

Neither Sagemcom nor its affiliates shall be liable to the purchaser of this product or third parties for damages, losses, costs, or expenses incurred by the purchaser or third parties as a result of accident, misuse, or abuse of this product or unauthorized modifications, repairs, or alterations to this product, or failure to strictly comply with Sagemcom operating and maintenance instructions

Sagemcom shall not be liable for any damages or problems arising from the use of any options or any consumable materials other than those designated as original Sagemcom / PHILIPS products or Sagemcom / PHILIPS approved products.

Sagemcom shall not be held liable for any damage resulting from electromagnetic interference that occurs from the use of any interface cables other than those designated as Sagemcom or PHILIPS products.

All rights reserved. No part of this publication may be reproduced, stored in a retrieval system or transmitted in any form or by any means, electronic, mechanical, photocopying, recording, or otherwise, without the prior written permission of Sagemcom. The information contained herein is designed only for use with this product. Sagemcom is not responsible, if this information is applied to other devices.

This user manual is a document that does not represent a contract.

Errors, printing errors and changes are reserved.

Copyright © Sagemcom Austria GmbH

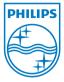

PHILIPS and the PHILIPS' Shield Emblem are registered trademarks of Koninklijke Philips Electronics N.V. and are used by Sagemcom under license from Koninklijke Philips Electronics N.V.

© 2010 Sagemcom Austria GmbH

All rights reserved

#### Sagemcom Documents SAS

Documents Business Unit

Headquarters : 250, route de l'Empereur 92500 Rueil-Malmaison Cedex · FRANCE Tel: +33 (0)1 57 61 10 00 · Fax: +33 (0)1 57 61 10 01

www.sagemcom.com

Simplified Joint Stock Company · Capital 8.479.978 € · 509 448 841 RCS Nanterre

PPX1430 ΕN 253378506-A Free Manuals Download Website

http://myh66.com

http://usermanuals.us

http://www.somanuals.com

http://www.4manuals.cc

http://www.manual-lib.com

http://www.404manual.com

http://www.luxmanual.com

http://aubethermostatmanual.com

Golf course search by state

http://golfingnear.com

Email search by domain

http://emailbydomain.com

Auto manuals search

http://auto.somanuals.com

TV manuals search

http://tv.somanuals.com